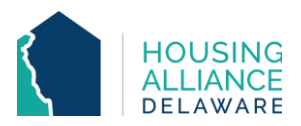

# **JOINT TRANSITIONAL HOUSING/RRH WORKFLOW**

#### 1. **REFERRAL**

- a. Receive referral from Centralized Intake (CI) through CMIS and email.
- b. Contact client.
	- i. Explain program policies and procedures.
	- ii. Schedule clients' intake and move-in.

#### 2. **INTAKE**

a. Meet with client and complete all necessary intake paperwork.

## **CMIS DATA ENTRY**

#### 3. **CLIENTPOINT/CLIENT SUMMARY**

- a. Clients referred by CI will have a profile in CMIS.
- b. Accept RRH Referral from "Outstanding Incoming Referrals" on the Client Summary tab.

#### 4. **CLIENT PROFILE**

a. Review/Update clients' Universal Data Elements (UDEs).

#### 5. **HOUSEHOLDS**

a. Check that all household members being enrolled into program are found in the same household. If not, add additional household members now.

## 6. **SHELTERPOINT**

- a. Select program as Provider and click "View All" on ShelterPoint Dashboard.
- b. Un-hold bed(s) clients will move into.
- c. Begin Check-In process Use the check-in button next to Head of Household  $($  $\bullet)$  in Outstanding Referrals section.

## 7. **CHECK IN – TH PROJECT ENTRY**

- a. "Date In" should reflect date and time of client move-in.
- b. Assign Unit.
- c. (for families) Select *all* household members also moving in and Assign Unit.
- d. Add Release of Information (ROI) for all household members under the Parent Provider.
- e. Review/Update the following under Entry Assessment
	- i. Provider and Project Type to match shelter settings.
	- ii. All questions (living situation, income, non-cash benefits, insurance, disability) to reflect clients' situation as of their date of check-in.

## 8. **ENTRY/EXIT – RRH PROJECT ENTRY**

- a. Click "Add Entry/Exit".
- b. Select all household members that are being enrolled.
- c. Add an Entry/Exit under the specific RRH project ("Provider") that the client is being served by. The Project Start Date should match the client's TH Date In.

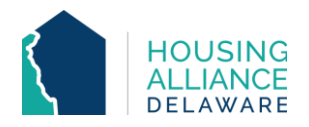

d. Answer/Update all RRH-related questions, as other assessment questions were updated during TH entry.

## 9. **DURATION OF PROGRAM STAY**

- a. Case Management tab add clients' case manager
- b. Case Plans tab upload files relating to client's case management
- c. Interims record changes in a client's information throughout their stay.
	- i. Housing Move-In Date (HMID) Through an interim, add HMID for all household members once they move into permanent housing.
		- 1. For a Joint TH/RRH program, the HMID will be when the client exits the TH program.
	- ii. Annual Assessment Needs to be added annually through an interim for clients staying in program for 365 days or more.
- d. Clients can be enrolled under multiple RRH Providers if they are receiving funding from them.
	- i. If one RRH program is CoC-funded, the Entry and Exit Dates will have to encompass the entire time range that the client was served.

## 10. **SERVICE TRANSACTIONS** (for DSHA-funded RRH programs)

- a. Add Services for each time financial assistance is provided to client.
	- i. Log funding source used and amount of money provided under
	- "Apply Funds to Service" section of Services page.

## 11. **PROJECT EXIT**

- a. Clients are to be exited from the RRH project when they stop receiving RRH assistance.
	- i. If the client exits the program without being housed, the TH Exit Date will match the RRH Exit Date.

# b. **TH – SHELTERPOINT CHECK OUT**

- i. Use check-out button next to Head of Household ( $\bullet$ ) when exiting client(s) from TH program.
- ii. Select all household members exiting the project.
- iii. Select the "Reason for Leaving" and "Destination" that best reflects the client's situation.
- iv. Update the Exit Assessment with any information not collected at Entry or through an Interim.

# c. **RRH – CLIENTPOINT EXIT**

- i. Select all household members exiting the project.
- ii. Select the Reason for Leaving and Destination that best reflects why the client is exiting the program and where they are exiting to.
- iii. All Exit Assessment information will be transferred from TH Exit Assessment.